# 日本語簡易マニュアル Androidタブレット

#### ■ご使用の前に

この度は、当店タブレットをお買い上げ頂き誠にありがとうございます。 正しくご使用して頂くために、ご使用前にこの日本語簡易マニュアルをよくお読み 頂き、正しくお使い下さい。お読み終わった後は大切に保管し、わからないことや 不具合が生じたときにお役立てください。

当マニュアルはあくまで一般的なAndroidの簡易マニュアルであり、各 機種毎の取扱説明書ではございません。

マニュアル内タブレットの表記がご購入頂いたタブレットの表記と異なる 事がございます。予めご了承下さい。

本書の記入内容は2017年9月現在のものです。

最新の情報、またさらに詳しい使い方をご希望の方は当店URLからご確認下さい。 http://tabukoubou.com/tabguide.html 本書およびホームページ記入内容は予告なしに変更されることがございます。予めご了承下さい。

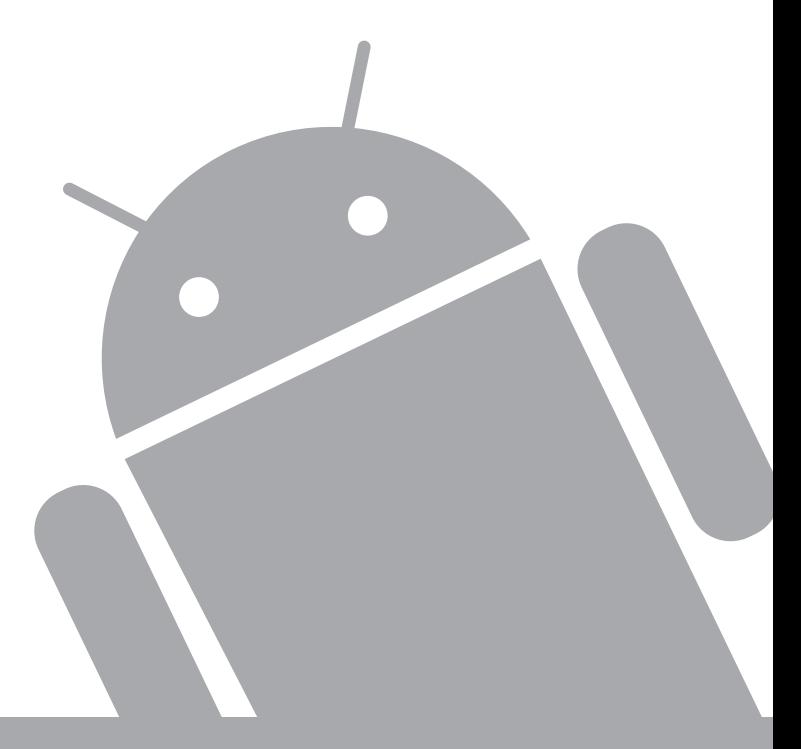

### **■ はじめに**

このたびは当店をご利用頂き誠にありがとうございます。当商品は海外製である為、付属説明書等が 外国語表記になっております。お客様が不自由なくお使い頂けるよう日本語版の説明書を作成させ て頂きましたのでご使用下さい。また本説明書の内容はあくまでお客様をサポートする簡易的なも のであり、機種やOS、動作環境、によっては機能しなかったり操作が異なるものがございます。 特にアプリケーションの動作に関してはすべてのアプリケーションが動作するわけではございません ので、予めご理解、ご了承いただきますようお願いいたします。

### **■ ご使用の前のおことわり**

- ●本製品はAndroid OSを搭載した製品ですが、OSやアプリ等に関しては当社ではサポートは対 応いたしません。また、OSのバージョンによっては掲載内容と異なる可能性があります。
- ●お客様、または第三者が本製品のご使用を誤ったことによって生じた故障や不具合、またはそれ らに基づく損害については、法令上の責任が認められる場合を除き、当社は一切その責任を負い ません。あらかじめご了承ください。
- ●停電や電力線上のノイズなどの外部要因、または天災や原因不明のネットワーク障害、その他の 不可抗力によってお客様または第三者が受けられた損害(データの損失、その他の直接的、間接 的な損害)、またはそれらによって生じた故障、もしくは不具合については、法令上の責任が認め られる場合を除き、当社は一切その責任を負いません。あらかじめご了承ください。
- ●お客様または第三者が本製品の使い方を誤った場合や、静電気や電気的ノイズの影響を受けた 場合、または故障、修理の際は、記録内容が変化したり、消失したりする恐れがあります。
- ●重要な内容は、必ずパソコンやmicroSDメモリーカードなど他の記録媒体にバックアップしてく ださい。
- ●本製品のmicroUSB端子に、AC電源アダプターまたはUSBケーブル接続をした場合、自動的 に電源が入る場合があります。このため、航空機内や病院など、使用を禁止された場所ではAC 電源アダプターやUSBケーブルを接続しないよう、ご注意ください。
- ●Android OSの改変をされた場合は、一切の保証をいたしかねます。
- ●お客様ご自身がインストールされたアプリのご使用は、自己責任でお願いいたします。

#### はじめに・目次 1 章 安全上のご注意 1. 安全上のご注意 2章 タブレットの説明 1. 各部名称 2. 充電する 3. 電源の ON/OFF/ スリープ 4. 外部接続 ……………………………………… 3章 基本操作 1. 画面の回転 2. タッチパネルの操作 3. ホーム画面について ……………………………………………… 4. アプリ・ウィジェット一覧

5. 無線 LAN 接続設定 6. ウィジェットの追加・テキスト入力

#### 4 章 設定

**1** 

- 1. 各種設定
- 2.SIM カード設定
- トラブルシューティング

### **■ 本製品について**

- ●本製品でネットワーク機能をご利用の際には、無線LAN対応機器およびインターネット回線接続 などが必要です。
- ●インターネットに接続するには、別途プロバイダー(ISP)とインターネット接続サービスのご契約 が必要です。
- ●屋外での無線LANをご使用の場合も別契約が必要な場合があります。

### 安全上のご注意 **http://defailed.com/industrial/state-**

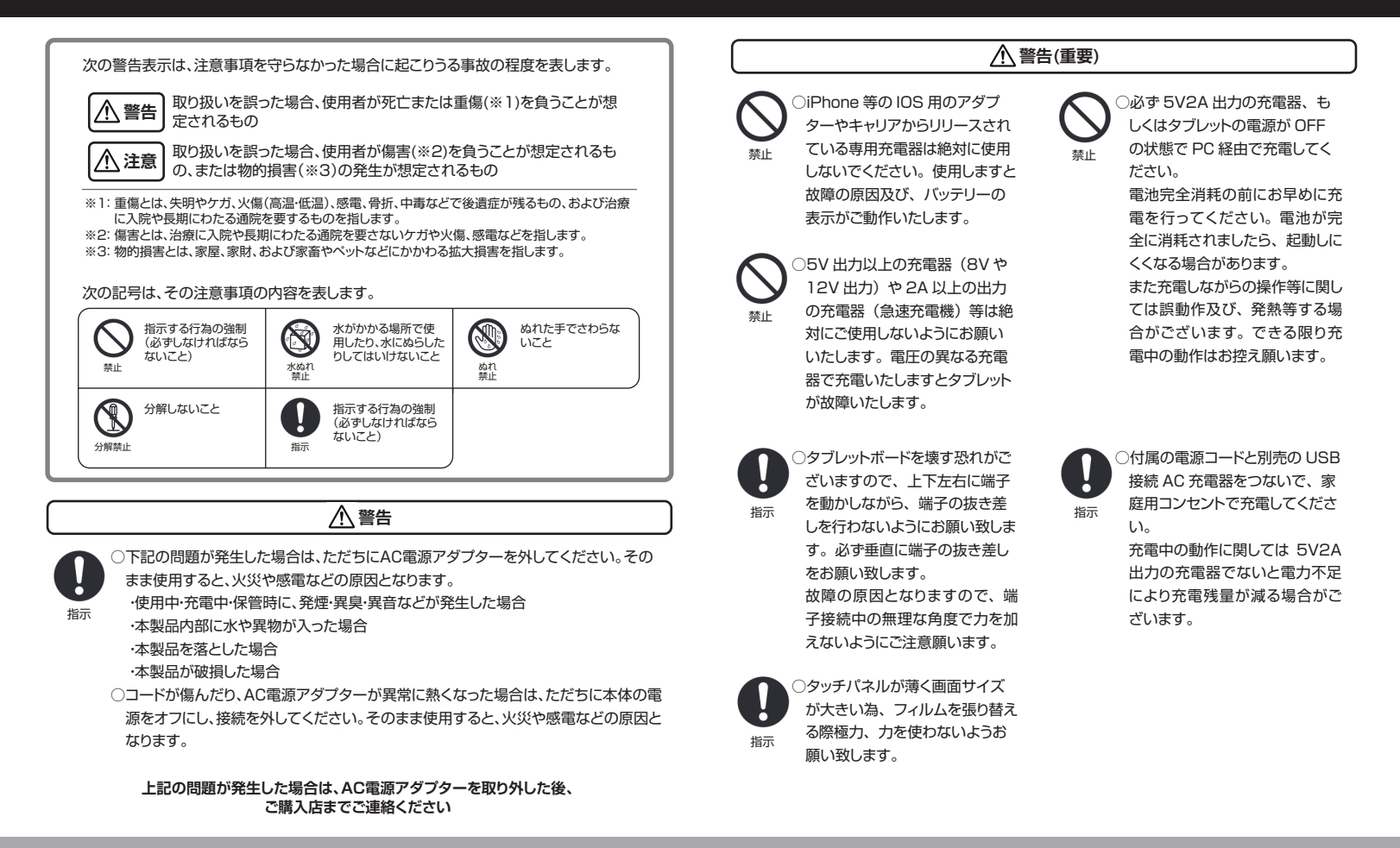

**2** 

### 安全上のご注意 **およびをおけて お使いになる前に必ずお読みください**。

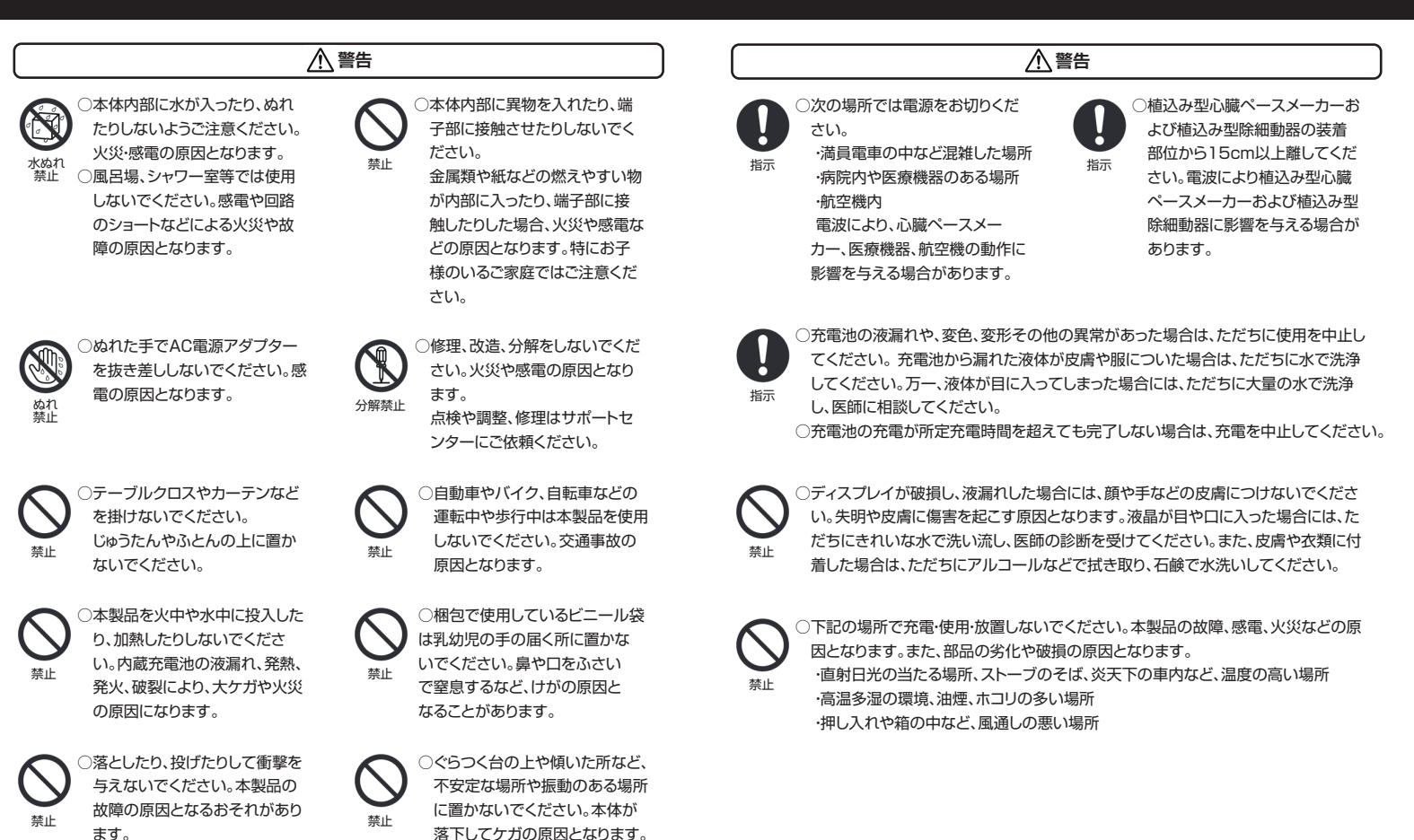

**3**

### **安全上のご注意** お使いになる前に必ずお読みください。

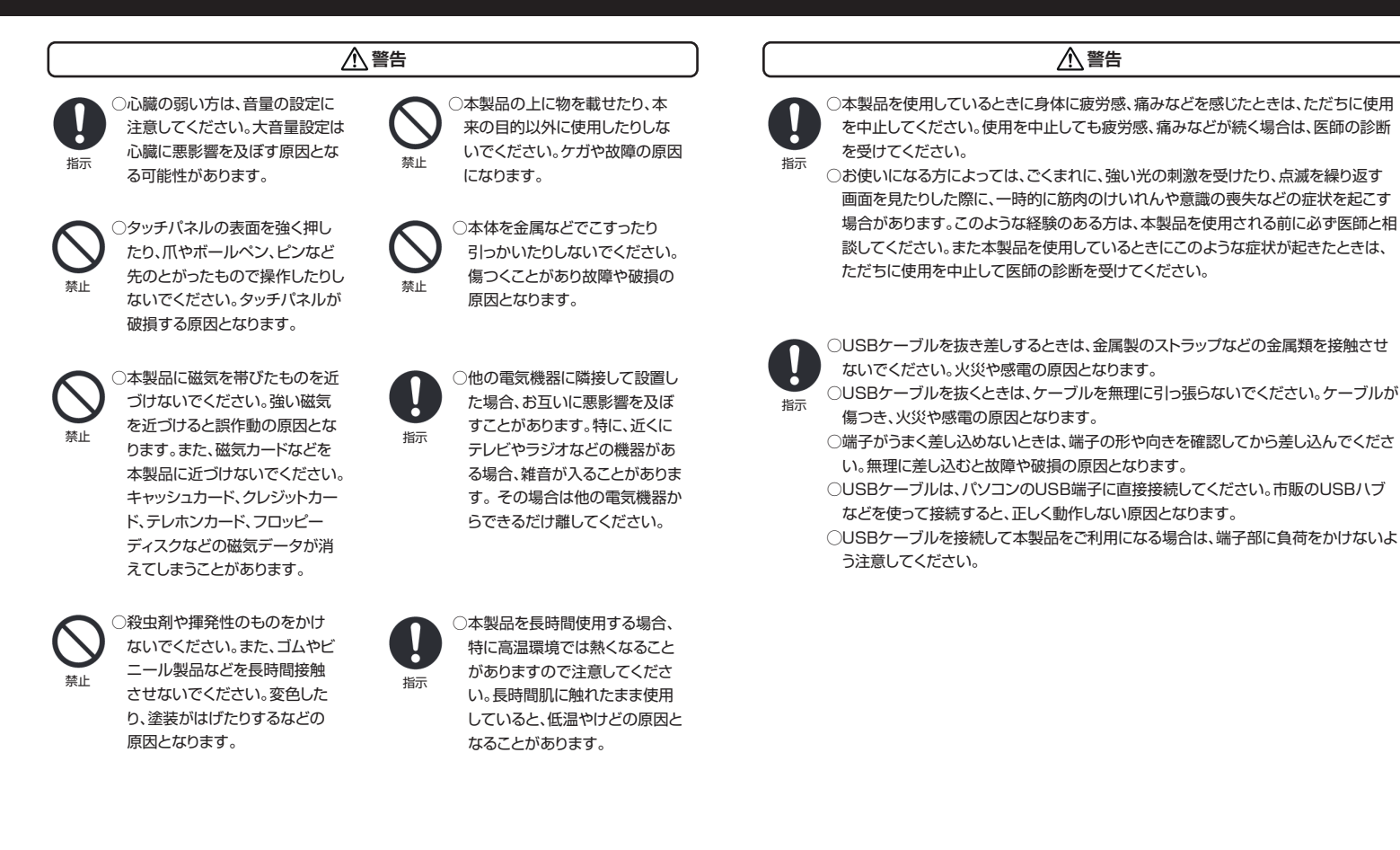

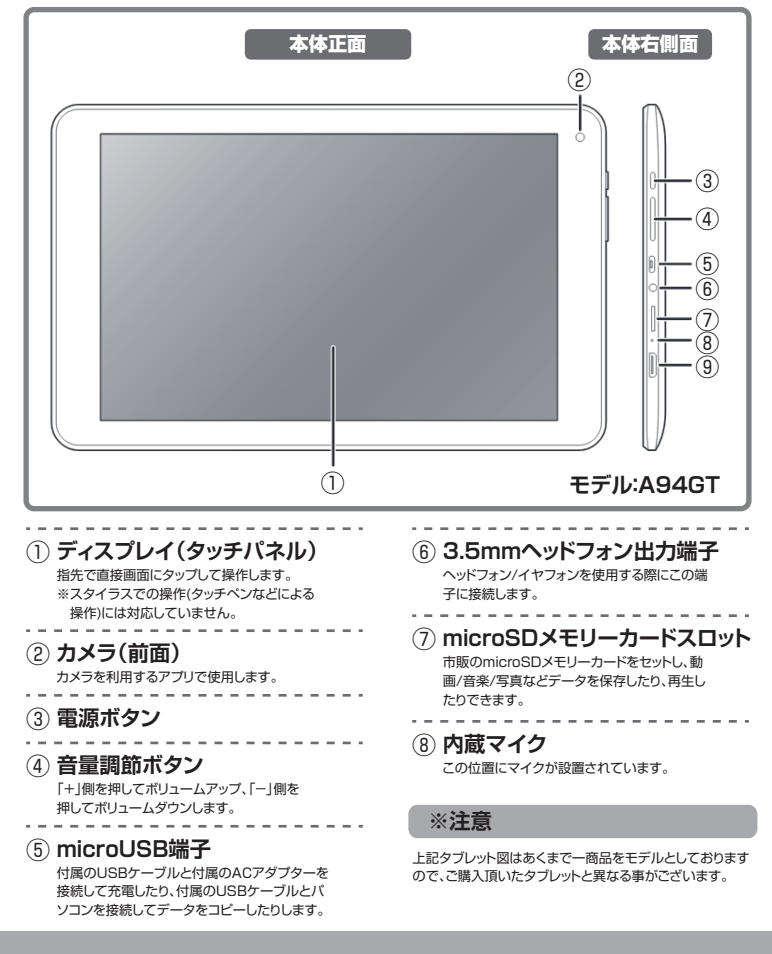

## **充電する**

#### **■ USB接続での充電** 本体右側面 ○本製品はパソコンとのUSB接続による給電 によって充電することができます。 ① 本製品の電源をオフにします。 本製品とパソコンをUSBケーブル(付属) ② パソコンの で接続すると、充電が開始されます。 USB端子 充電が終了したら、速やかに接続を解除し ③ てください。 USBケーブル (付属) microUSB端子 **■ AC電源アダプター(市販品)での充電** 本体右側面 ○本製品はUSBポートを搭載した市販の USB AC電源 AC電源アダプターでも充電することが 家庭用電源 アダプター できます。 コンセント (市販品)  $\Box$ ① 本製品の電源をオフにします。  $\Box$ (2) AC電源アダプターのプラグを家庭用 電源コンセントに差し込み、USBケー ブルの大きい端子を差し込みます。も う片方を本体のmicroUSB端子に接 続します。 充電が終了したら、速やかに接続を解除し ③ てください。  $\Box$ USBケーブル **※注意** (付属) 必ず 5V2A 出力の充電器、もしくはタブレットの電源が OFF の状態で PC 経由で充電してください。 iPhone 等の IOS 用のアダプターやキャリアからリリー microUSB端子 スされている専用充電器は絶対に使用しないでください。**5**

 $\Lambda$ 

 $\mathbf{r}$ 

## **電源のオン / オフ / スリープ**

## **外部接続**

#### **電源オン**

○本体右側面の**「電源ボタン」**を長押しすると、起動画面が表示された後、 ホーム画面が表示され、電源がオンになります。

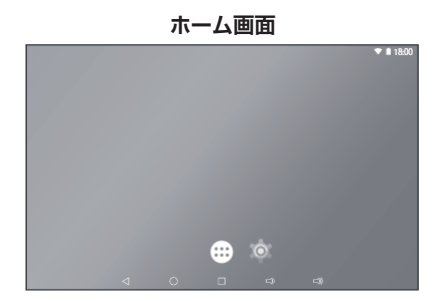

※初期設定では、**「画面のロック」**は**「なし」**に設定されています。  **「設定」→「セキュリティ」→「画面のロック」**から、画面のロックを設定で きます。詳細は25ページを参照してください。

#### **電源オフ(シャットダウン) / 再起動**

○電源をオフにする場合は、**「電源ボタン」**を長押しします。表示されたパ ネルの**「電源を切る」**をタップして電源をオフにします。

○再起動する場合は、**「電源ボタン」**を長押しして、表示されたパネルの **「再起動」**をタップして実行します。

#### **スリープ**

- ○電源がオンの状態で、**「電源ボタン」**を短く押すと、画面がオフになり、ス リープ状態になります。
- ○スリープ状態から再び復帰させるには、もう一度**「電源ボタン」**を短く押 します。
- ※「画面のロック」機能を利用している場合は、スリープから復帰したとき にロック解除を行う必要があります。

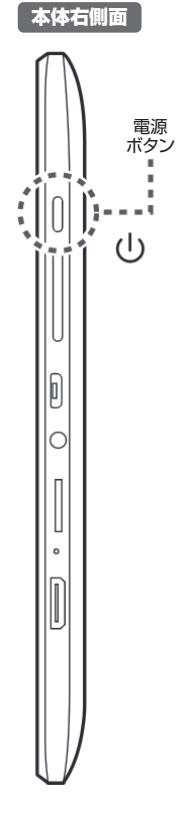

### **■ パソコンと接続する**

○付属のUSBケーブルで、本製品とパソコンを 接続して、外部ストレージとして利用すること ができます。

#### **セットする時は....**

電源オンの状態で付属のUSBケーブルの ① 小さい端子を、本製品のmicroUSB端子 に接続し、大きい端子をパソコンのUSB端 子に接続します。

USBの接続に関する通知パネルが表示さ ② れます。

「USBをファイル転送に使用」という通知 をタップします。

表示されない場合は、画面上端から下にス ワイプして通知パネルを表示させ、USBの 使用に関するパネルから「ファイル転送」を 選択します。

※USB接続が「充電」に設定されていると、 パソコンには認識されません。

パソコン上に、本製品がストレージデバイス ③ として認識されたら、本製品とパソコンの 相互でファイルをコピーしたり、削除したり します。

### **取り外す時は....**

- 接続を解除する際は、パソコンのタスク ① バーの「ハードウェアの安全な取り外し」を 実行します。
- 

② USBケーブルの接続を解除します。

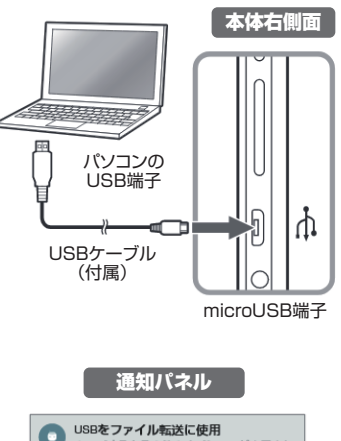

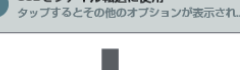

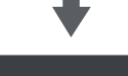

USBの使用

- 充電のみ
- **◎ ファイルの転送 (MTP)**
- 写真の転送 (PTP)
- $O$  MIDI

キャンセル

USBの使用で「ファイル転送」を選択す ると外部ストレージとして使うことができ ます。

**モデル:A94GT**

 $- 6 -$ 

### 本体背面 金属端子面 **■ microSDメモリーカードのセット** ① 本体の電源をオフにして裏返します。  $(2)$ microSDメモリーカード(市販品)の挿入方向を確認し、microSDメモリーカードスロット にセットします。 **セットする時は....** microSDメモリーカード(市販品) ※microSDメモリーカードの金属 端子面を上にして、カチッと音が するまで差し込みます。 ③ microSDメモリーカードが自動的に読み込まれます。

### **取り外す時は....**

① microSDメモリーカードを取り外す時は、本体の電源をオフにします。

- $(2)$ microSDメモリーカードをカチッと音がするまで奥へゆっくり押し込むと、カードの頭が少し 出てきます。カードの端をつまみ、まっすぐに引き抜きます。
	- ※microSDメモリーカードを無理に押し込んだり、引き抜いたりしないでください。 故障・内部 データ消失の原因となります。

### **注意**

※microSDメモリーカードは別売りです。

- ※SDXCの転送速度は、SDHCの転送速度と同等になります。
- ※一部対応していないメディアがあります。あらかじめご了承ください。
- ※データ/設定/サイズ/形式/記録状態等によっては、操作・再生などできない場合があります。
- ※表示されないファイルは本製品では再生できません。また、表示されているファイルでも再生できない場合や、 再生が安定しない場合があります。
- ※ファイル名に表示できない文字コードがある時は、文字化けを起こす場合があります。
- ※microSDメモリーカードのセット、取り外しをするときは、カードのスロットを顔に向けないでください。急に指を 離すとカードが顔に向かって飛び出してくることがあります。
- ※microSDメモリーカードの無理なセット、取り外しはしないでください。microSDメモリーカードが破損する恐 れがあります。
- ※他の機器で利用していたmicroSDメモリーカードは、本製品で正常に使用できない場合があります。

## **■ SIMカードに隣接したSDスロットの場合**

### **セットする時は....**

本体の電源をオフにして裏返します。 ①

 $(2)$ microSDメモリーカード(市販品)の挿入方向を確認し、microSDメモリーカードスロット にセットします。

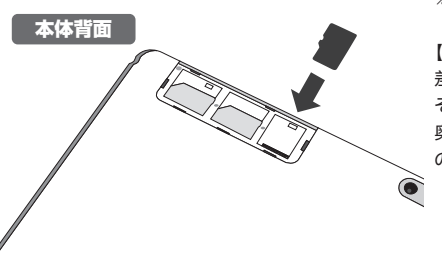

※金属面端子はタブレット側となります

#### 【注意】

差込口上部に隙間があり、挿入時は そちらに入り込まないようご注意下さい。 奥まで完全には刺さらないタイプです ので、無理に押し込まないで下さい。

③ microSDメモリーカードが自動的に読み込まれます。

#### **取り外す時は....**

**7**

① microSDメモリーカードを取り外す時は、本体の電源をオフにします。

microSDメモリーカードを指で押さえ、そのままスライドするように、まっすぐに引き抜きます。  $\overline{c}$ 

※microSDメモリーカードを無理に押し込んだり、引き抜いたりしないでください。 故障・内部 データ消失の原因となります。

### **基本操作**

設定

### **■ 画面の回転**

○ホーム画面/アプリ一覧/クイック設定パネルなどから「設定」アイコンをタップします。

 **「ユーザー補助」→「画面の自動回転」**が有効な場合、本体の向きに合わせて画面が自動 的に回転します。初期設定では自動回転は有効になっています。

○機能を無効にするには**「ユーザー補助」→「画面の自動回転」**のスイッチをタップしてオフ にします。

○画面上部ステータスバーを下にスワイプすると、**「クイック設定パネル」**が表示されます。 その中の**「自動回転」**をタップしても同様の設定を行なうことができます。

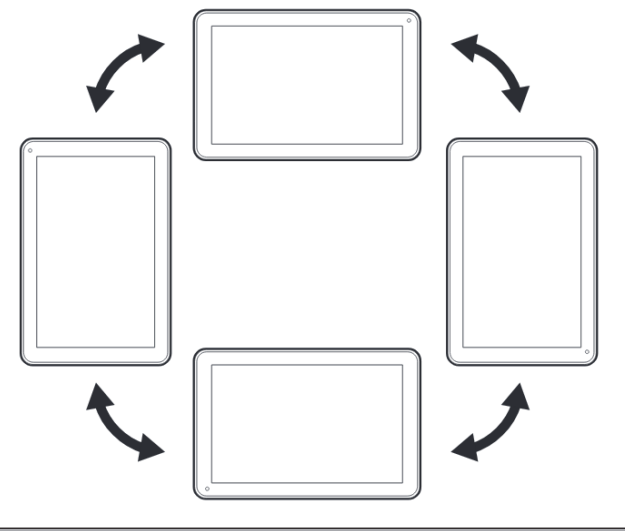

### **注意**

※アプリケーションによっては、本体の向きに関係なく、画面が固定される場合があります。また、 画面の回転に対応していないアプリケーションもあります。

### **■ タッチパネルの操作**

○本製品は、ディスプレイを直接指で触って操作するタッチパネルを搭載しています。

#### **タップ/ダブルタップ**

○画面に軽く触れて、すぐに指を離します。また、2回 連続で同じ位置をタップする操作をダブルタップと 呼びます。搭載しています。

#### **タップ**

 項目を選択したり、決定したりするときに使う操作 です。

#### **ダブルタップ**

表示サイズを切り替えるときなどに使う操作です。

#### **ロングタップ**

○画面に指を触れた状態を保ちます。選択している項 目のメニューを呼び出すときなどに使う操作です。

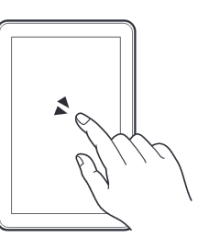

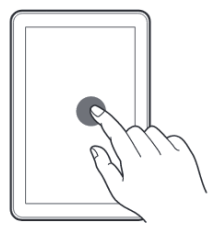

#### **ドラッグ**

○画面に触れたまま目的の位置までなぞります。画面 をスクロールするときなどに使う操作です。

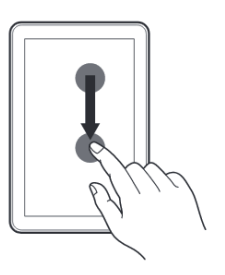

### **■ ホーム画面について**

○ホーム画面には、アプリのショートカットやウィジェット、ステータスバーなどが表示されます。 また、画面を左右にスワイプしてページをスクロールできます。

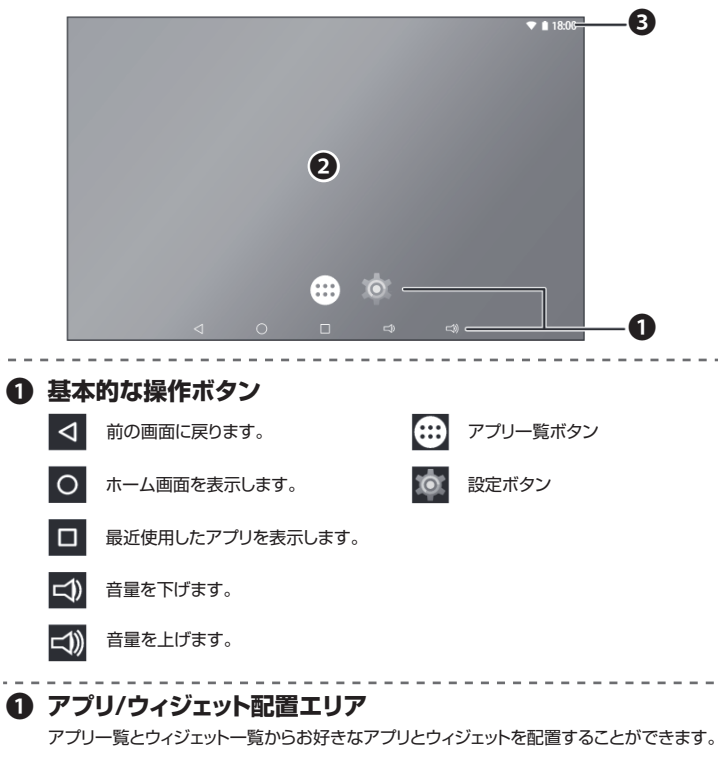

### ❸ **ステータスバー**

本製品の状態を表す情報がアイコンで表示されます。

#### **通知パネル**

ステータスバーを下方向にスワイプすると、**「通知パネル」**が表示されます。パネル内の通知 をタップして、本体の状態やメッセージを確認することができます。 通知を消去する場合は、それぞれの通知を左右いずれかにドラッグします。 「一」「マークをタップすると、すべての通知を消去します。

#### **クイック設定パネル**

通知パネル」をもう一度下方向にスワイプすると、**「クイック設定パネル」**が表示されます。 (通常の画面から、ステータスバーを指2本でスワイプしても表示されます。) 「クイック設定パネル」では、設定の各状況がアイコン表示されるので、オン/オフなどがすば やく設定できます。

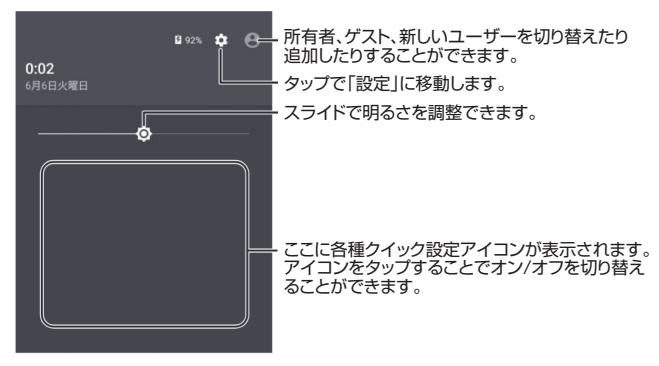

#### **通常の画面表示に戻すには**

 $-9 -$ 

通画面の「通知パネル」「クイック設定パネル」以外をタップするか、パネルを上にスワイプして 戻します。

**※Android OSのバージョンによっては、これらの画面構成や項目が異なる場合があります。**

### **無線 LAN で通信をする**

### **■ アプリ/ウィジェット一覧について**

○本製品は、ディスプレイを直接指で触って操作するタッチパネルを搭載しています。

#### **アプリ一覧画面を表示**

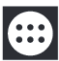

ホーム画面で「アプリー覧」アイコンを タップすると、アプリ一覧画面が表示さ れます。

アプリ一覧には、利用できるすべてのアプリの アイコンが表示され、アイコンをタップすると 起動します。

また、この画面からアイコンを長押ししてホー ム画面に配置することができます。

#### **ウィジェット一覧画面を表示**

ホーム画面の背景を長押ししすると 「ウィジェット」アイコンが表示されるの で、タップします。

ウィジェット一覧には、利用できるすべてのウィ ジェットが表示されます。

また、この画面からウィジェットアイコンを長押 ししてホーム画面に配置することができます。

#### **アプリやウィジェットの情報**

情報を確認したいアプリやウィジェットのアイ コンを押し続けると、画面上にアイコン「(1)」 が表示されます。そのままアイコン「(1) まで ドラッグしてドロップすると、そのアプリの情報 が表示されます。

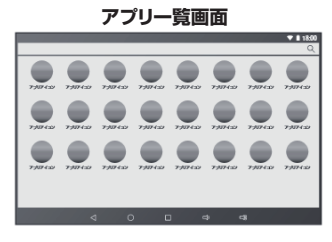

### **ウィジェット一覧画面**

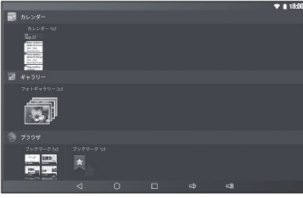

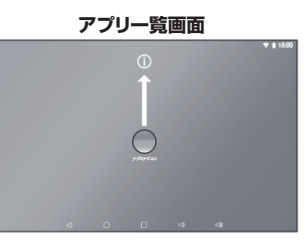

 $-10-$ 

### **■ 無線LAN設定をする**

○本製品は無線LAN通信によってネットワーク機能を使用することができます。

○無線LAN通信をするには、最初に本体で無線LANルーター(アクセスポイント)の設定をします。 無線LANルーターの設定方法など、詳しくは無線LANルーターの取扱説明書をご覧ください。 ○無線LANルーターの設定を確認したら、以下の手順にしたがい無線LAN機能をオンにします。

#### **設定から無線LANネットワークを接続する**

- ホーム画面/アプリ一覧/クイック設定パネルなどから「設定」アイコンをタップします。 ① 設定画面から**「Wi-Fi」**をタップします。
- ②無線LANスイッチをタップして**「ON」**にします。
- 接続が可能な無線LANネットワークの一覧が表示されたら、使用するネットワークをタップし ③ ます。パスワードを入力するなど、必要に応じて設定を行い、接続を完了します。
- ○本体のMACアドレスやそのほかの無線LANに関する詳細は、画面右上のアイコン「 」 **→「詳細設定」をタップして確認してください。**

※通信を行わないときは、無線LAN機能をオフにしておくと消費電力を節約できます。 ※通信を終了する場合は、無線LANスイッチをタップして**「OFF」**にします。

#### **クイック設定パネルから無線LANネットワークを接続する**

- ステータスバーを下にスワイプしてクイック設定パネルを表示します。 ① **Wi-Fiアイコン**をタップします。
- (2) 使用するネットワークをタップして設定します。
- ※一時的に無線LAN機能をオフにする場合は、ステータスバーを1回下にスワイプし、「♥ アイコンをタップします。

#### **注意**

- ※本製品は国内でのみご使用になれます。その他の国や地域では使用しないでください。
- ※無線LAN対応機器が使用する周波数帯は、さまざまな機器が共有して使用する電波帯です。そのため無線 LAN対応機器は、同じ電波帯を使用する機器からの影響を最小限に抑えるための技術を使用していますが、そ れらの影響によって通信速度や通信距離が低下することや、通信が切断する場合があります。
- ※外出先で無線LANネットワークを使用する場合、無線LAN接続サービスを提供する会社との契約が必要となる 場合があります。
- ※電波状況によっては、通信が切断される場合があります。
- ※画面に表示される通信状態を示す表示と、実際の接続状況は異なる場合があります。

### ■ ホーム画面にアプリ/ウィジェットを追**加**

○ホーム画面にアプリアイコンやウィジェットを追加して、アプリを簡単に起動できます。

ホーム画面にアプリやウィジェットを追加する 場合は、一覧から追加したい項目を選びます。 そのアイコンを押し続けるとホーム画面が表 示されるので、配置したい位置にドラッグして ドロップします。

#### **アイコンの削除/アンインストール**

ホーム画面からアプリやウィジェットを削除する 場合は、アイコンを押し続けて画面左上に表示 される「×」マークにドラッグしてドロップします。 アプリをアンインストールする場合は、「ゴミ 箱」アイコンにドラッグしてドロップします。 ※「ゴミ箱」に入れるとアンインストールされる ので注意してください。

#### **フォルダを作成しアプリを整理する**

いくつかのアプリやウィジェットをフォルダで まとめる場合は、アイコンを別のアイコンに重 ねます。合体したアイコンをタップし「名前の ないフォルダ」をタップしフォルダー名を入力 します。「OK」で確定すると新しいフォルダが 表示されます。

フォルダからアイコンを移動するには、フォル ダをタップして開き、アイコンをフォルダの外 にドラッグしてドロップします。すべてのアイコ ンをフォルダから移動すると、フォルダは自動 的に削除されます。

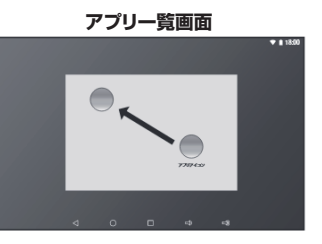

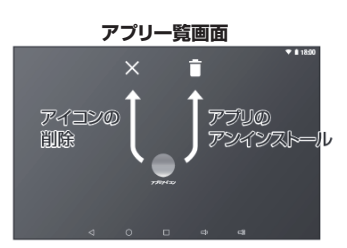

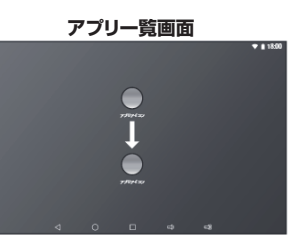

**11**

## **■ テキストを入力する**

○テキスト入力エリアをタップすると、オンスクリーンキーボードが表示されます。

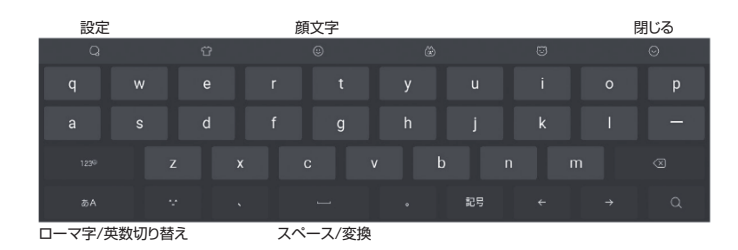

#### **テキストをコピーして貼り付ける**

①テキストをロングタップして選択します。 選択範囲が反転して表示されます。

#### ②**「コピー」**または**「切り取り」**をタップする。

○表示されるカーソルをドラッグアンドドロップして選択範囲を変更することもできます。 ※入力中のテキストを、コピーしたり切り取ったりすることはできません。

③ 貼り付ける位置をロングタッチして、**「貼り付け」**をタップします。 ○表示されるカーソルをドラッグアンドドロップして、貼り付ける位置を変更することもできます。 ○本製品の各種設定を行うことができます。

※この設定はAndroid OSのバージョンによって設定内容や画面が変わる可能性があります。本 項では、本製品発売時の搭載OSの内容に準拠しています。また、設定の中には本製品には関係 のない設定などがある場合があります。

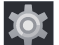

ホーム画面/アプリ一覧/クイック設定パネルなどから「設定」アイコンをタップします。 設定画面のメニューから、設定したい項目をタップします。

**■ 無線とネットワーク**

#### **Wi-Fi**

○無線LANに関する設定を行うことができます。

○無線LANの接続設定はこの設定で行います。詳しくは22ページを参照してください。

**Bluetooth**

○Bluetoothのオン/オフを切り替えます。周囲のデバイスを検索しペアリングを実行します。

**データ使用量**

○ネットワーク通信によるデータ使用量を確認することができます。

#### **もっと見る**

○その他のネットワーク通信に関する情報を確認することができます。

### **■ 音量の調整 端末**

#### **ディスプレイ**

○ディスプレイに関する設定を行うことができます。 ○明るさのレベル、壁紙の選択、スリープするまでの時間設定などを設定できます。 ○「フォントサイズ」では、「大」または「極大」に設定すると、アプリによっては表示が崩れる場合 があります。その場合は、「フォントサイズ」を「中」に設定してください。

#### **音と通知**

○音、アラーム、通知音などに関する設定を行うことができます。

#### **アプリ**

○インストールされているアプリの状態を確認することができます。アプリをアンインストール する際もこの項目から行います。

#### **ストレージとUSB**

○内部ストレージやmicroSDメモリーカード、USBメモリーの使用状況を確認できます。 また、microSDメモリーカード内やUSBメモリー内の全データの削除、マウント(接続)の解 除を行うことができます。

#### **電池**

○バッテリーの使用量について確認することができます。

#### **メモリ**

○平均メモリ使用量やアプリのメモリ使用状況を確認することができます。

#### **ユーザー**

 $-12-$ 

○ユーザーのプロファイルを確認できます。また、ユーザーを追加することもできます。

### **■ ユーザー設定**

#### **位置情報**

○位置情報に関する設定を行うことができます。

**セキュリティ**(画面のロック)

**※設定前の注意** : 暗証番号、パスワード、パターンを忘れると解除できません。

○セキュリティに関する設定を行うことができます。

○この他に、端末管理、認証情報ストレージなどの詳細なセキュリティを設定できます。

○「画面のロック」を設定した場合、電源をオフにするか、スリープ状態になると画面がロックさ れます。

「画面のロック」には以下の種類があります。

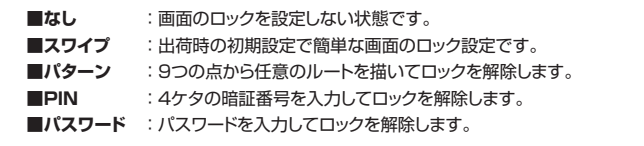

※初期状態では**「なし」**に設定されています。

※**「パターン」、「PIN」、「パスワード」は、設定したパターン、暗証番号、パスワードを忘れると 解除ができなくなります。設定をする際は細心の注意を払って行ってください。**

※「パターン」は、正しいパターンを描くまでは永遠にやり直しの指示が繰り返されます。 また、同じ形でも、順序が違うと正しいと認識されません。

○この他に、端末管理、認証情報ストレージなどの詳細なセキュリティを設定できます。

#### **アカウント**

○アカウントの追加ができます。メールやカレンダーなどの同期を行うことができます。

#### **Google**

○位置情報やセキュリティなどのGoogleサービスの設定を行うことができます。

#### **言語と入力**

○使用する言語や、テキスト入力のキーボードの設定を行うことができます。

#### **バックアップとリセット**

○データのバックアップや、データの初期化を行うことができます。

※データの初期化を行うと、本製品のデータが全て消去されます。初期化を行う際は、事前に バックアップを取ることをおすすめいたします。

### **■ システム**

#### **日付と時刻**

○日付と時刻に関する設定を行うことができます。

**電源ON/OFFのスケジュール設定**

○自動的に電源のONやOFFの時間を設定することができます。

**ユーザー補助**

○システムに関する設定を行うことができます。

#### **印刷**

○保存されている写真やドキュメント、Webページなどを、プリントアプリを使用して 印刷することが出来ます。専用のプリントアプリなどをご利用ください。

#### **タブレット情報**

○タブレットの情報について確認することができます。

### **SIM設定**

### **■ SIMカードの設定をする**

○ご購入のタブレットによってはSIMカードを使用しインターネットに接続する事ができます。 ○SIMカードによって通信をするには、APNの設定が必要になります。 APNの設定方法など、詳しくはご利用のプロバイダーにお問い合わせ下さい。

#### ① 本体背面の上部のカバーを取り外 ② SIM の向きに注意してSIMスロッ クが表示されれば成功です。 **SIMカードを挿入する** SIMスロット① SIMスロット② へこみ □ 挿入向きに注意! SIMスロット①を利用してください! すとでてきます。カバーのへこみ に爪などをひっかけて慎重に取り 外してください。その際、怪我な どにご注意ください。 ト①に挿入します。

※SIMカードが認識されない場合はタブレットを再起動して再度ご確認下さい。

#### **APNの設定をする**

- ホーム画面/アプリ一覧/クイック設定パネルなどから「設定」アイコンをタップします。 ① 設定画面から**「もっとみる」**をタップします。
- ②**「モバイルネットワーク」**→**「アクセスポイント名」**をタップします。
- ③アクセスポイントネーム(APN)が表示されますので を押し、新規APNを設定します。
- ④APNの設定が完了しましたら、「保存」をタップして保存します。
- ⑤APN選択画面に戻りますので、保存したAPNにチェックを入れて、設定は完了です。
- ※詳細なAPN設定に関しましては、お使いのプロバイダーによって異なりますので、詳しくは お使いのプロバイダーまでお問い合わせ下さい。

#### **データ通信の設定をする**

- ① APN設定が完了しましたら、ホーム画面/アプ リ一覧/クイック設定パネルなどから「設定」ア イコンをタップします。 設定画面から**「データ使用量」**をタップします。
- ② 右の図のような画面に遷移しますので、右側の 「jpdocomo」をタップします。 ※SIMによっては表示が異なる場合がござい ます。
- ③「モバイルデータ」をONにします。
- ④ ホーム画面右上のアンテナが電波をつかめば 通信が可能です。 ※3G/4Gマークの横に小さな3G/4Gマー

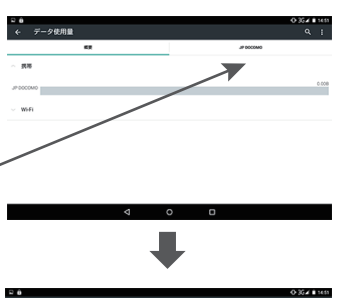

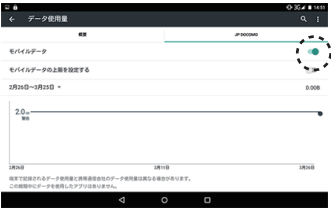

#### **データ通信が出来ない場合は**

- ○電波をつかむまでに時間がかかる場合がございます。電波をつかまない場合は一度再起動を お試し下さい。
- ○APNの設定ミスの可能性がございますので、APNにお間違いが無いか再度ご確認下さい。 ○機種によっては3G端末専用のものとなっております。お使いのSIMが3G端末に対応している かプロバイダー様にお問い合わせ下さい。

 $-14-$ 

### **トラブルシューティング**

●故障かなと思ったら、アフターサービスをご依頼になる前に、次の点をお調べください。

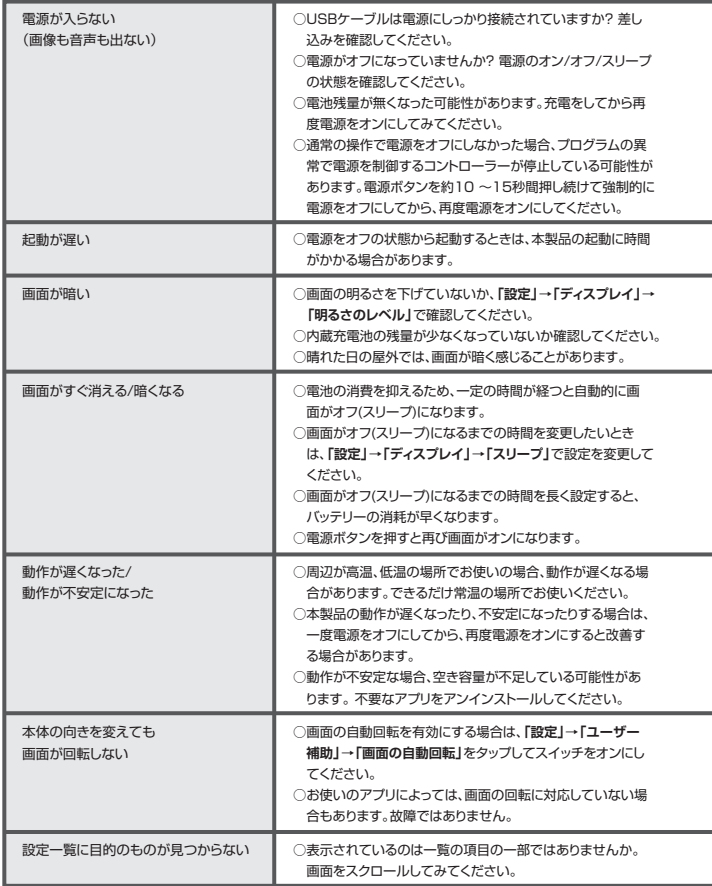

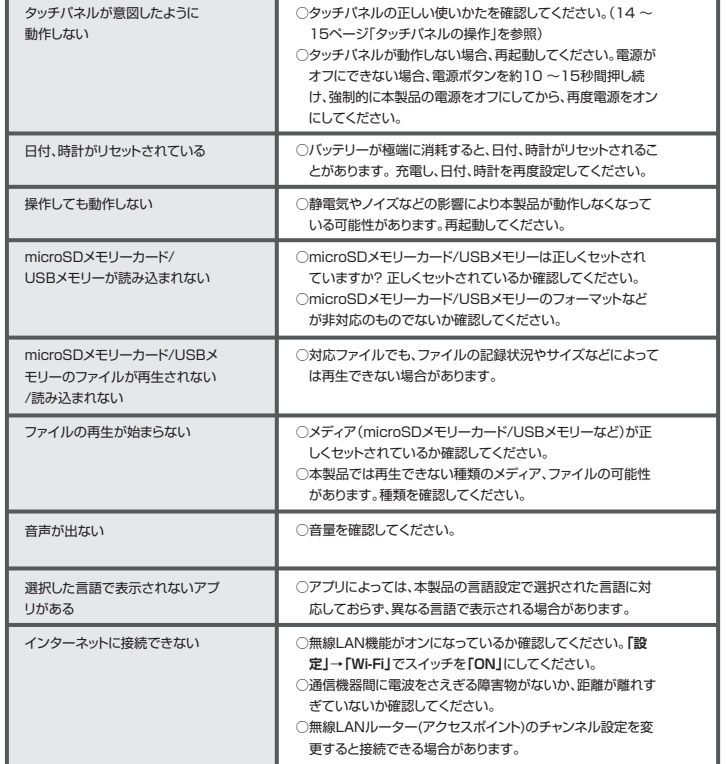

お問い合わせ内容をメール履歴によって完全に把握した上で、ご返事するようにしており ますので、サポートはメールに限らせて頂いております。メールが届かない等の質問に関 しましては、各店舗「お問い合わせ」よりご連絡下さい。